## **Рекомендации ООО «Электроконнект» (www.pselectro.ru)**

Получение гербер файлов и файла сверловки из пакетов ACCEL EDA 15 (PCAD2000, PCAD2001, PCAD2002, …)

Получение гербер файлов для примера 2-х слойной платы с маской и маркировкой с двух сторон (пусть файл называется KL.PCB). Задать зазоры между медью и защитной маской:

Option – Configure – Solder Mask Swel: 0.15 – 0.2 мм (по умолчанию 0.191 мм)

Задать величину перемычек термоплощадок (для МПП): Option – Configure – Plane Swel: не менее 0.35 мм, оптимально 0.45 мм.

File – Gerber Out – Setup Output Files Layers: Top Установить флажки в полях: PADS, VIAS, в остальных полях флажок снять. В поле File Extension ввести имя TOP Нажать кнопку ADD в левой части экрана:

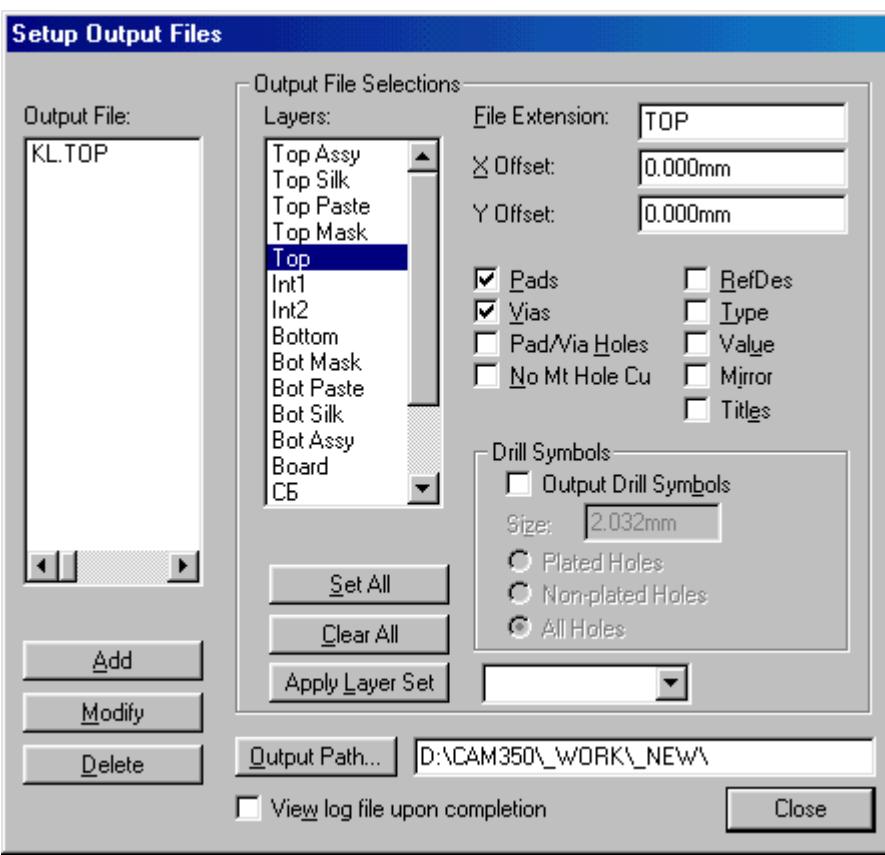

Аналогично для

Layers: Bottom

Установить флажки в полях: PADS, VIAS, в остальных полях флажок снять. В поле File Extension ввести имя BOT

Нажать кнопку ADD в левой части экрана:

Для слоев маски (зеленки) для варианта закрытой зеленкой переходных отверстий:

Layers: TopMask

Установить флажки в полях: PADS, в остальных полях флажок снять.

В поле File Extension ввести имя TMS Нажать кнопку ADD в левой части экрана:

Layers: BotMask

Установить флажки в полях: PADS, в остальных полях флажок снять. В поле File Extension ввести имя BMS Нажать кнопку ADD в левой части экрана:

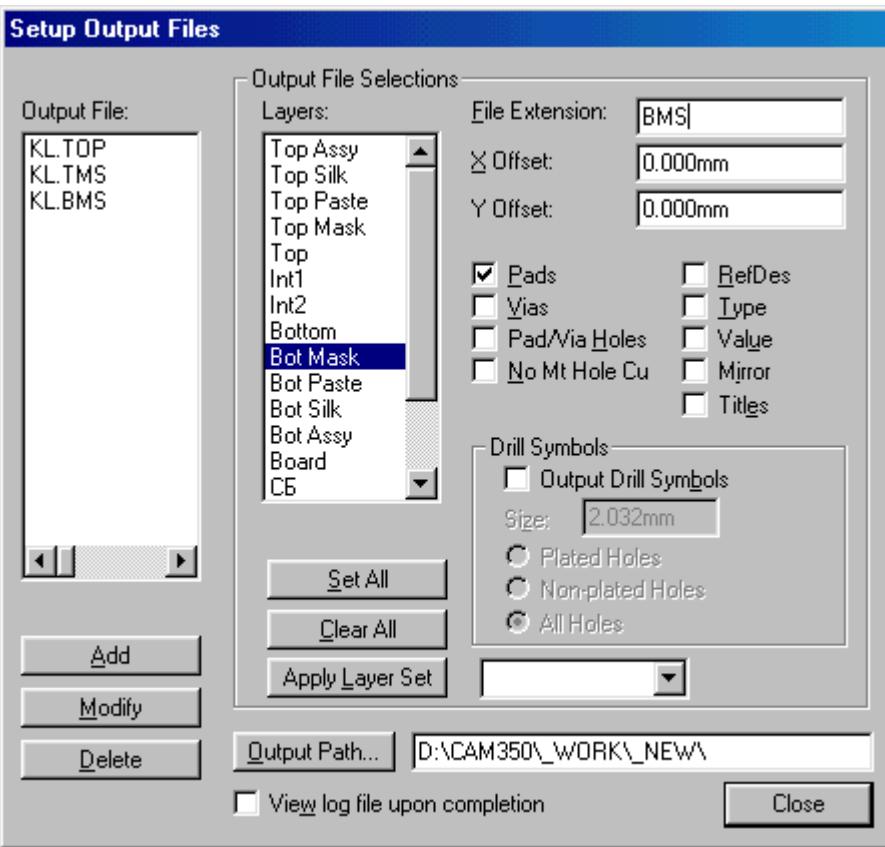

Для варианта переходных отверстий, отрытых от паяльной маски Установить флажки в полях: PADS, VIAS, в остальных полях флажок снять.

Для создания гербер файла контура платы: Layers: Board Снять флажки во всех полях.. В поле File Extension ввести имя BDR Нажать кнопку ADD в левой части экрана:

Для создания гербер файла маркировки на верхний слой: Layers: Top Silk Установить флажки в полях: RefDes, в остальных полях флажок снять. В поле File Extension ввести имя TSL Нажать кнопку ADD в левой части экрана:

Для создания гербер файла маркировки на нижний слой: Layers: Bot Silk Установить флажки в полях: RefDes, в остальных полях флажок снять. В поле File Extension ввести имя BSL Нажать кнопку ADD в левой части экрана:

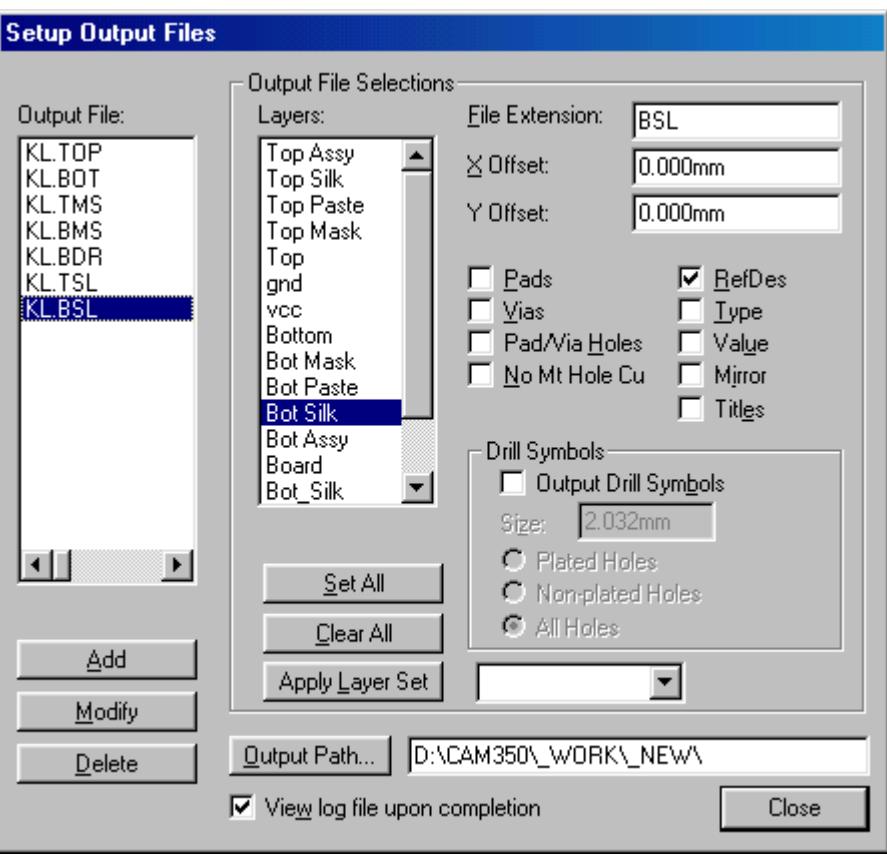

Установите флажок в поле "View log file upon completion". Нажмите кнопку Close – попадете в окно "File Gerber Out".

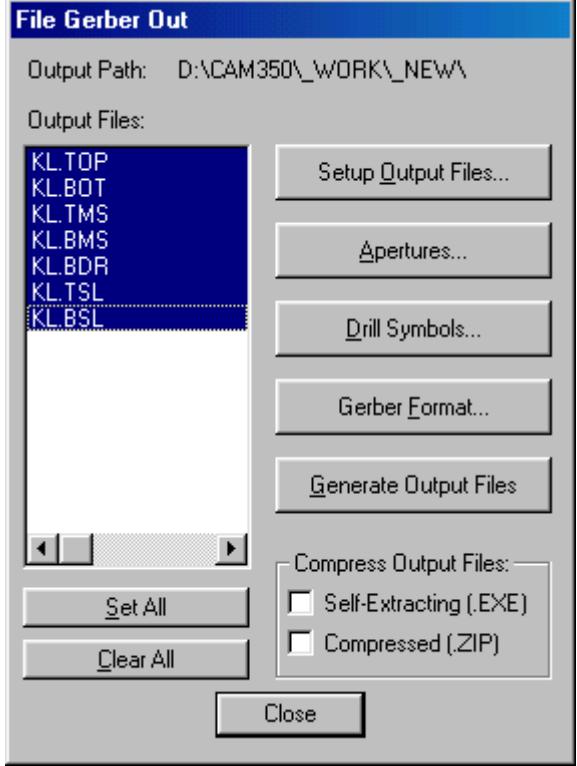

Нажмите кнопку Apertures и в открывшемся окне "Aperture Assignments" снимите флажок в поле Pad/Via holes и установите флажок в полях:

Clear current apertures, Draw Rotated or Offset Pad/Vias, Draw Polygon Pad/Vias>

Нажмите кнопку Auto – при этом в ранее пустом столбце Aperture появятся номера апертур: D010, D011 и т.д., см. рис. ниже:

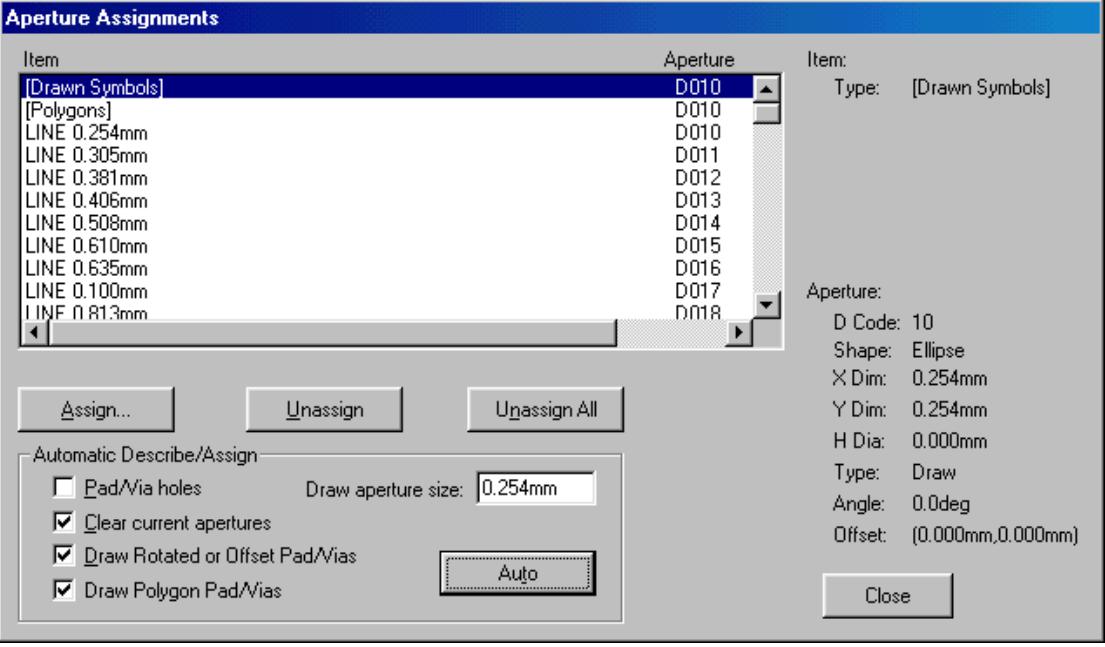

Нажмите кнопку Close – снова вернетесь в окно "File Gerber Out". Нажмите кнопку "Gerber Format"

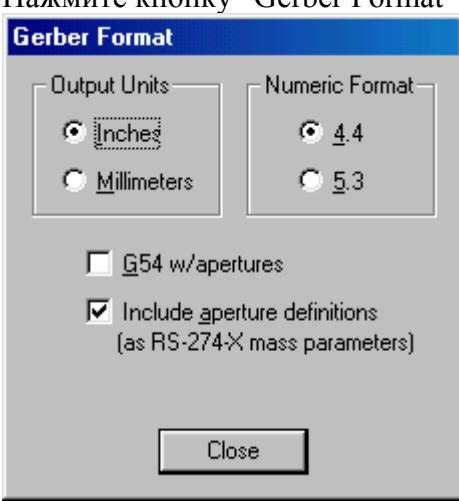

и установите в раскрывшемся окне "Gerber Format" флажки: Output Units: Inches, Numeric Format: 4.4. Установите флажок в поле "Include aperture definition". Нажмите кнопку Close - возвратитесь в окно "File Gerber Out".

Нажмите кнопку "Generate Output Files". При этом будут сформированы и записаны на диск гербер файлы по отмеченным выше слоям (для данного примера это KL.TOP, KL.BOT, KL.TMS, KL.BMS, KL.TSL, KL.BSL, KL.BDR) – Close.

Если слои маркировки, или маски не требуются на плате, то эти слои создавать не требуется.

**ВНИМАНИЕ!** Разработчиками пакетов ACCEL EDA, PCAD2000, PCAD2001 не предусмотрен перевод в гербер формат шрифтов True Type. Для исключения потерь тексты, переводимые в гербер формат, должны иметь тип Stroke, флажок "Alow True Type" в свойствах шрифтов должен быть снят. Ошибки перевода текстов можно увидеть в получаемом вместе с гербер файлами файлом отчета, имеющим расширение .err, и который можно просмотреть любым текстовым редактором. Подобные ошибки имеют, например, такой вид:

«Warning: Text object using TrueType text style Arial [1] ignored.». Для просмотра полученных текстов используйте импорт гербер файлов – см. пункт **Контроль гербер файлов** ниже.

#### **Получение файла сверловки:**

В главном окне редактора PCB нажмите кнопки File - N/C DRILL. При этом Вы попадете в окно File N/C Drill c четырьмя кнопками: Set Output Files, Tools, N/C Drill Format, Generate Output Files:

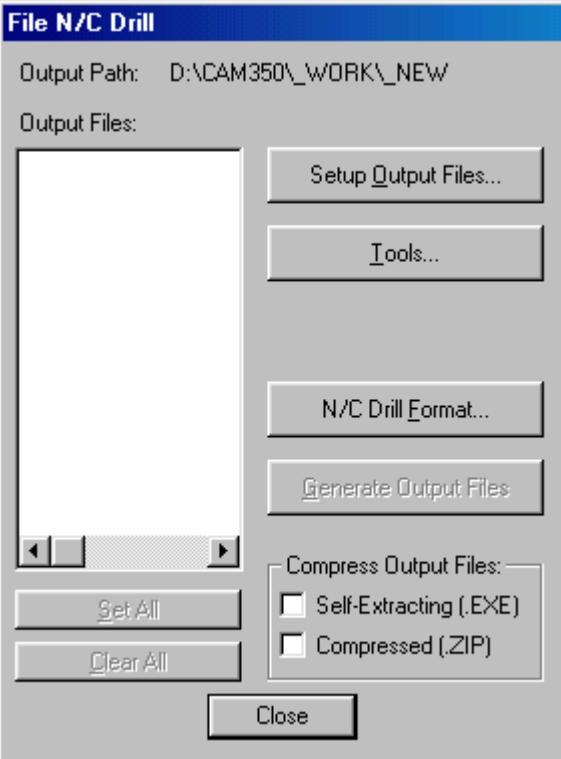

Нажмите верхнюю кнопку Setup Output Files и в окне Setup Output Files нажмите кнопку Set All, см. рис. ниже.

Установите флажок в поле ALL Holes. В поле File Extension записать NCD.

В полях X offset, Y offset должны быть нули (0).

Нажмите кнопку ADD в левой части экрана:

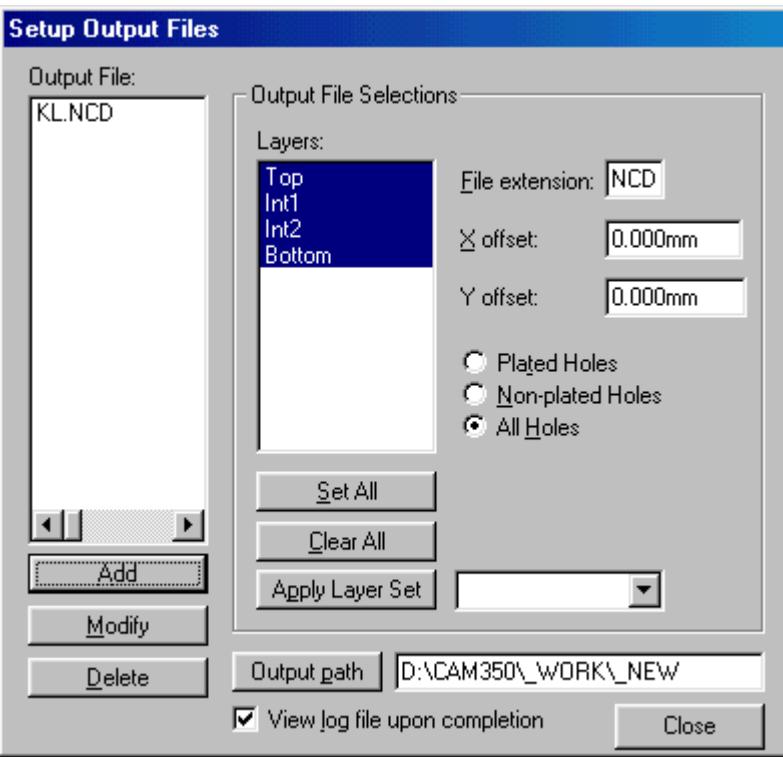

Установите флажок в поле «View log file upon completion».

Нажмите кнопку Close. При этом Вы вернетесь в окно File N/C Drill.

Нажмите кнопку Tools и в раскрывшемся окне Tool Assignments нажмите кнопку Auto, при этом в столбце Tool должны появиться используемые Вами инструменты (сверла) и их диаметры в миллиметрах:

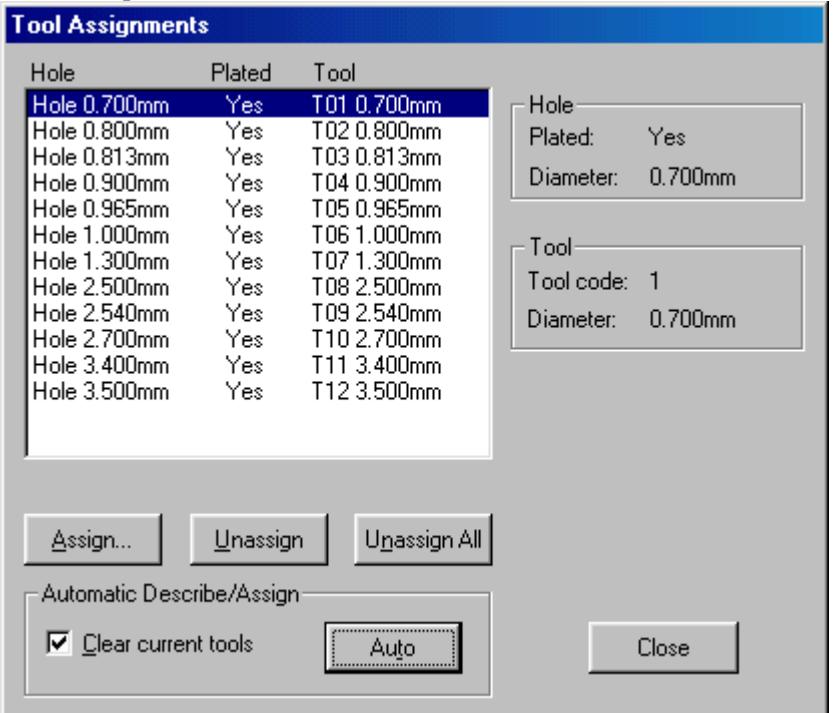

Выйдите из окна Tool Assignments, нажав кнопку Close, и зайдите в окно N/C Drill Format, нажав кнопу с таким именем. Выберите формат файла сверловки: Units=Inches, Code Type=ASCII None, Zero Supression=None.

# **N/C Drill Format**

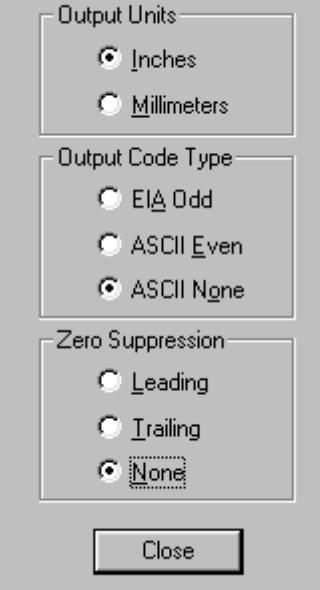

Вернитесь в окно File N/C Drill, нажав кнопку Close, и нажмите кнопку Generate Output Files:

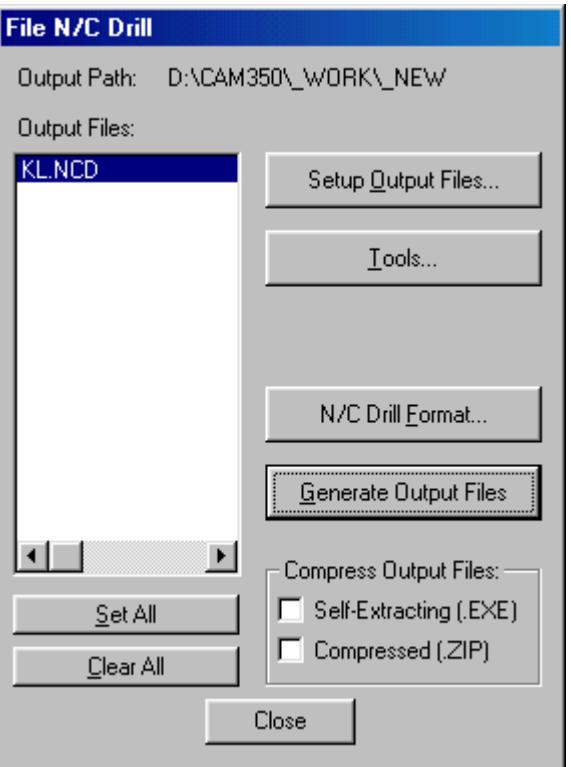

Файл сверловки будет записан в текущем каталоге.

### **Контроль гербер файлов:**

Для контроля полученных гербер файлов, особенно, если Вы делаете это впервые, загрузите их в проект, не выходя из данного файла PCB:

File – Gerber In – Gerber Filename - <выбрать гербер файл, например, kl.top>, в поле Layer Name ввести имя для идентификации, например, Gerber top – OK. Затем аналогично импортировать остальные гербер файлы. После чего следует просмотреть полученные слои по одному, включая его для отображения и выключая остальные слои кнопками Enable и Disable в меню Options – Layers. Площадки слоев меди и маски должны отображаться в виде сплошных кругов, квадратов, прямоугольников и т.п. без вырезов в области сверловки, см. рис. ниже:

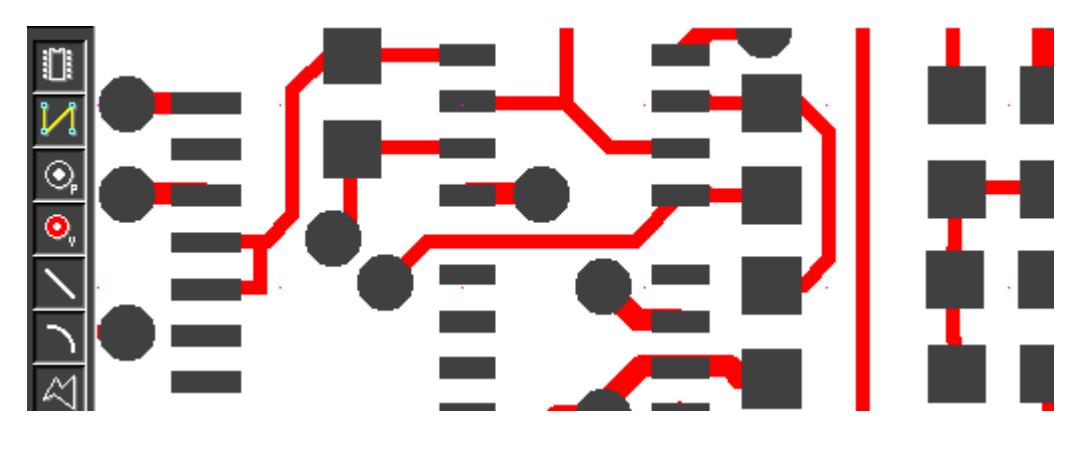

### **Контроль файла сверловки**

Импорт файла сверловки в ACCEL EDA, PCAD2000, PCAD2001… не предусмотрен. Но если Вы получили файл сверловки длиной менее 100 байт, например: M48 INCH T01C0.028 T02C0.031  $\frac{0}{0}$ 

Выведите его на экран и проверьте, есть ли в нем координаты отверстий. В верхнем примере эти координаты отсутствуют, в след. примере см. ниже, эти координаты есть: M48 INCH T01C0.028 T02C0.031  $\frac{0}{0}$ T01 X+052086Y+040157 Y+039157 X+050786Y+039657 T02 X+050708Y+045078 X+052559Y+060118 ……… и т.д.

Заархивируйте полученные гербер файлы и файл сверловки в архив zip, arj, или rar, назовите архив по имени платы и пришлите нам вместе с заданием на изготовление плат.

T00 M30